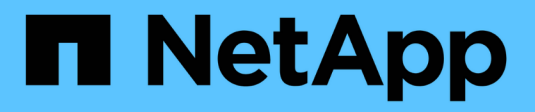

# **SnapCenter Plug-in for SAP HANA Database**のインストールの準備

SnapCenter Software 5.0

NetApp July 18, 2024

This PDF was generated from https://docs.netapp.com/ja-jp/snapcenter-50/protecthana/task\_install\_snapcenter\_plug\_in\_for\_sap\_hana\_database.html on July 18, 2024. Always check docs.netapp.com for the latest.

# 目次

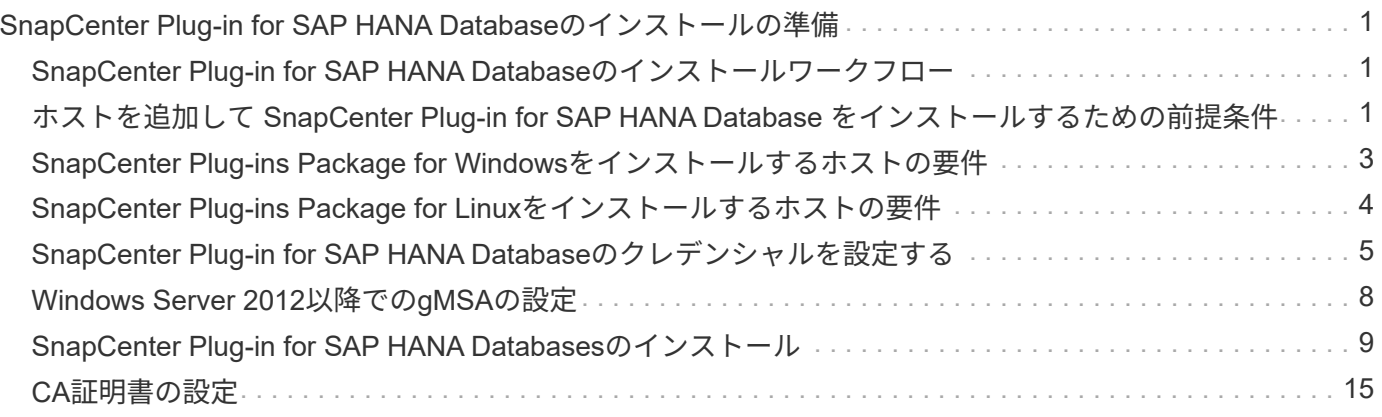

# <span id="page-2-0"></span>**SnapCenter Plug-in for SAP HANA Database**のイ ンストールの準備

# <span id="page-2-1"></span>**SnapCenter Plug-in for SAP HANA Database**のインストール ワークフロー

SAP HANA データベースを保護する場合は、 SnapCenter Plug-in for SAP HANA Database をインストールしてセットアップする必要があります。

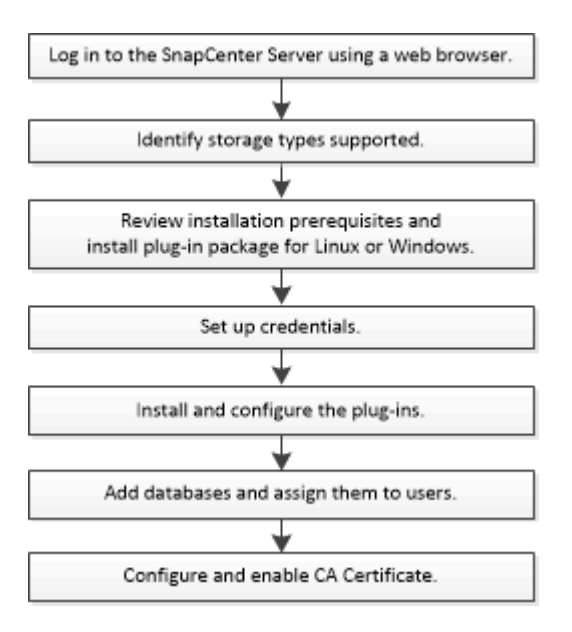

# <span id="page-2-2"></span>ホストを追加して **SnapCenter Plug-in for SAP HANA Database** をインストールするための前提条件

ホストを追加してプラグインパッケージをインストールする前に、すべての要件を満た しておく必要があります。SnapCenter Plug-in for SAP HANA Database は、 Windows と Linux のどちらの環境でも使用できます。

• Java 1.8(64ビット)をホストにインストールしておく必要があります。

H.

IBM Javaはサポートされていません。

- SAP HANA データベースの対話型端末( HDBSQL クライアント)をホストにインストールしておく必要 があります。
- Windows の場合は、「 LocalSystem 」 Windows ユーザを使用してプラグインの Creator Service が実行 されている必要があります。これは、 Plug-in for SAP HANA Database がドメイン管理者としてインスト ールされている場合のデフォルトの動作です。
- Windowsの場合は、ユーザストアキーをシステムユーザとして作成する必要があります。
- Windowsホストにプラグインをインストールするときに、組み込みでないクレデンシャルを指定した場合 やユーザがローカルワークグループに属している場合は、ホストのUACを無効にする必要がありま

す。SnapCenter Plug-in for Microsoft Windows は、 Windows ホストに SAP HANA プラグインを使用し てデフォルトで導入されます。

- Linuxホストの場合、HDBのセキュアなユーザストアキーにはHDBSQL OSユーザとしてアクセスします。
- SnapCenter サーバが、 Plug-in for SAP HANA Database ホストの 8145 ポートまたはカスタムポートにア クセスできる必要があります。

### **Windows**ホスト

- リモートホストに対するローカルログイン権限を持つローカル管理者権限を持つドメインユーザが必要で す。
- Plug-in for SAP HANA Database を Windows ホストにインストールする際に、 SnapCenter Plug-in for Microsoft Windows が自動的にインストールされます。
- rootユーザまたはroot以外のユーザに対してパスワードベースのSSH接続を有効にしておく必要がありま す。
- Java 1.8(64ビット)をWindowsホストにインストールしておく必要があります。

["](http://www.java.com/en/download/manual.jsp)[すべてのオペレーティングシステム用の](http://www.java.com/en/download/manual.jsp)[Java](http://www.java.com/en/download/manual.jsp)[ダウンロード](http://www.java.com/en/download/manual.jsp)["](http://www.java.com/en/download/manual.jsp)

["NetApp Interoperability Matrix Tool"](https://imt.netapp.com/matrix/imt.jsp?components=117015;&solution=1259&isHWU&src=IMT)

### **Linux**ホスト

- rootユーザまたはroot以外のユーザに対してパスワードベースのSSH接続を有効にしておく必要がありま す。
- Java 1.8(64ビット)をLinuxホストにインストールしておく必要があります。

["](http://www.java.com/en/download/manual.jsp)[すべてのオペレーティングシステム用の](http://www.java.com/en/download/manual.jsp)[Java](http://www.java.com/en/download/manual.jsp)[ダウンロード](http://www.java.com/en/download/manual.jsp)["](http://www.java.com/en/download/manual.jsp)

["NetApp Interoperability Matrix Tool"](https://imt.netapp.com/matrix/imt.jsp?components=117015;&solution=1259&isHWU&src=IMT)

- Linux ホストで実行されている SAP HANA データベースを Plug-in for SAP HANA Database のインストー ル時にインストールすると、 SnapCenter Plug-in for UNIX が自動的にインストールされます。
- プラグインのインストールには、デフォルトのシェルとして\* bash \*が必要です。

### 補助コマンド

SnapCenter Plug-in for SAP HANAで補足コマンドを実行するには、ファイルにそのコマンドを含める必要が あります allowed\_commands.config 。

allowed commands.config ファイルは、SnapCenter Plug-in for SAP HANAディレクトリの「etc」サブデ ィレクトリにあります。

#### **Windows**ホスト

デフォルト: C:\Program Files\NetApp\SnapCenter\HANA\etc\allowed\_commands.config

#### カスタムパス:

<Custome Directory>\NetApp\SnapCenter\HANA\etc\allowed commands.config Windowsホス ト:

**Linux**ホスト

デフォルト: /opt/NetApp/snapcenter/scc/etc/allowed\_commands.config

カスタムパス: <Custome Directory>/NetApp/snapcenter/scc/etc/allowed commands.config

プラグインホストで追加のコマンドを許可するには、エディタでファイルを開きます allowed\_commands.config 。各コマンドを別 々 の行に入力します。大文字と小文字は区別されません。 例えば、

コマンド:mount

コマンド:umount

完全修飾パス名を指定してください。パス名にスペースが含まれている場合は、パス名を引用符(")で囲み ます。例えば、

コマンド: "C:\Program Files\NetApp\SnapCreator commands\sdcli.exe"

コマンド:myscript.bat

ファイルが存在しない場合は allowed\_commands.config 、コマンドまたはスクリプトの実行がブロック され、次のエラーでワークフローが失敗します。

"[/mnt/mount-a]の実行は許可されていません。プラグインホストのファイル%sにコマンドを追加して許可し ます。"

コマンドまたはスクリプトがに存在しないと、 `allowed\_commands.config`コマンドまたはスクリプトの実行 がブロックされ、次のエラーでワークフローが失敗します。

"[/mnt/mount-a]の実行は許可されていません。プラグインホストのファイル%sにコマンドを追加して許可し ます。"

ワイルドカードエントリ(\*)を使用してすべてのコマンドを許可しないでください。

# <span id="page-4-0"></span>**SnapCenter Plug-ins Package for Windows**をインストールす るホストの要件

SnapCenter Plug-ins Package for Windowsをインストールする前に、基本的なホストシ ステムのスペース要件とサイジング要件を理解しておく必要があります。

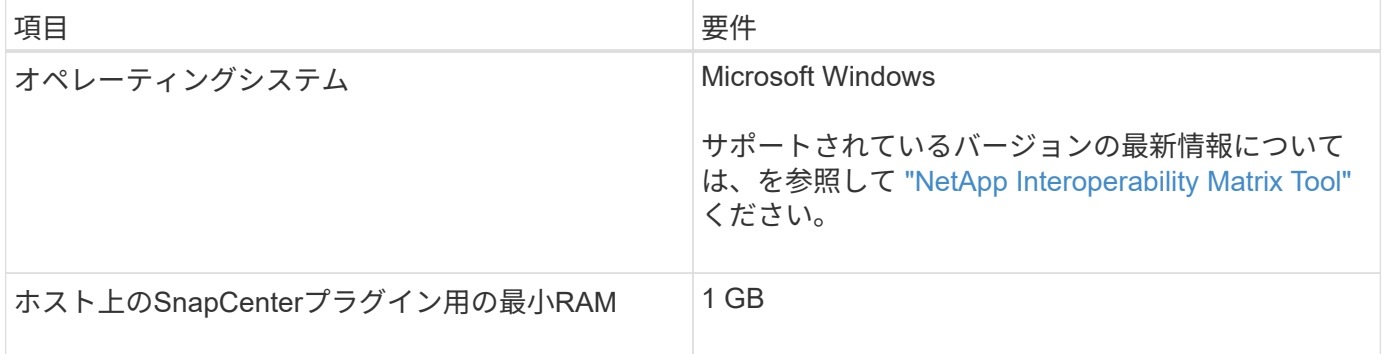

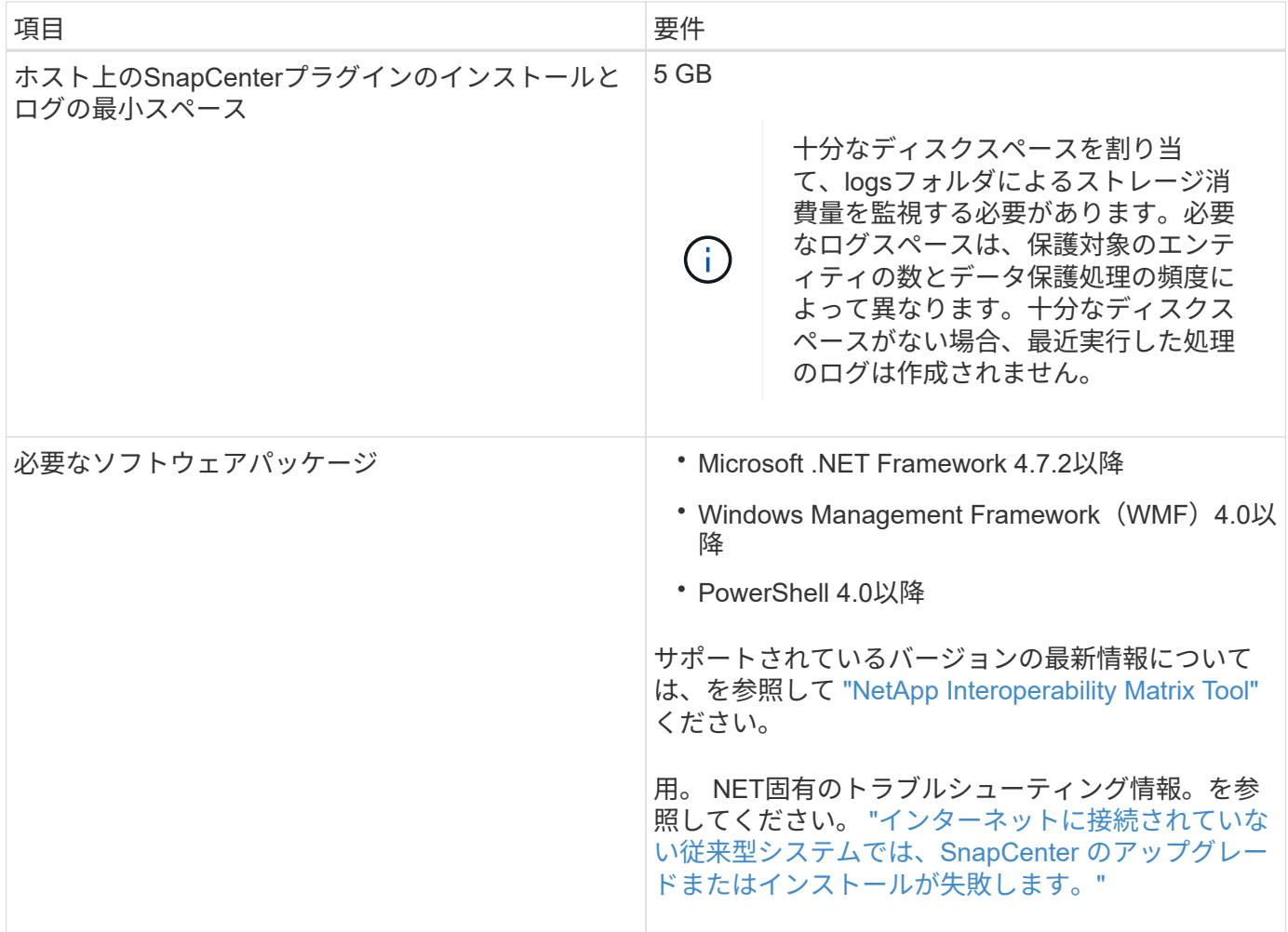

# <span id="page-5-0"></span>**SnapCenter Plug-ins Package for Linux**をインストールする ホストの要件

SnapCenter Plug-ins Package for Linuxをインストールする前に、基本的なホストシステ ムのスペースとサイジングの要件を理解しておく必要があります。

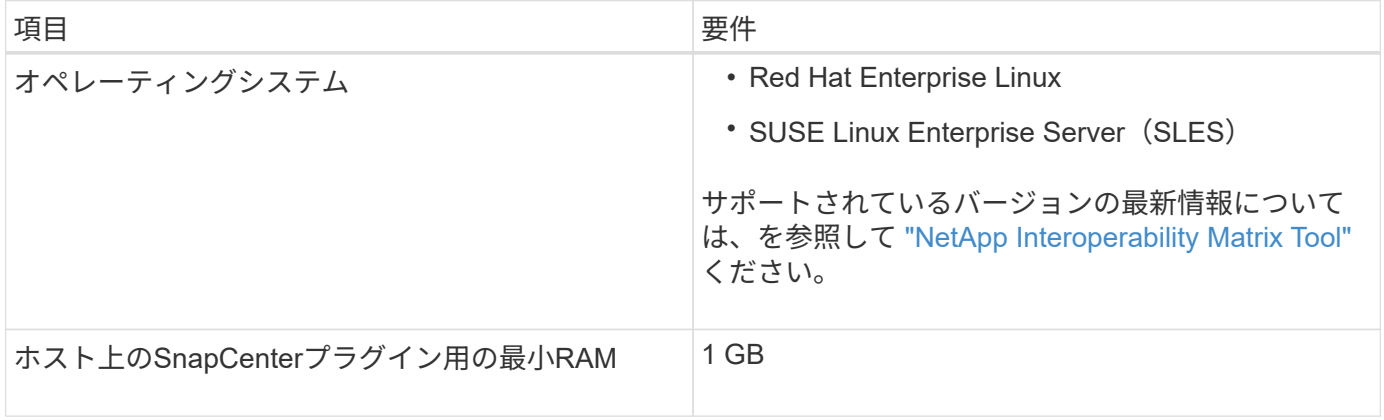

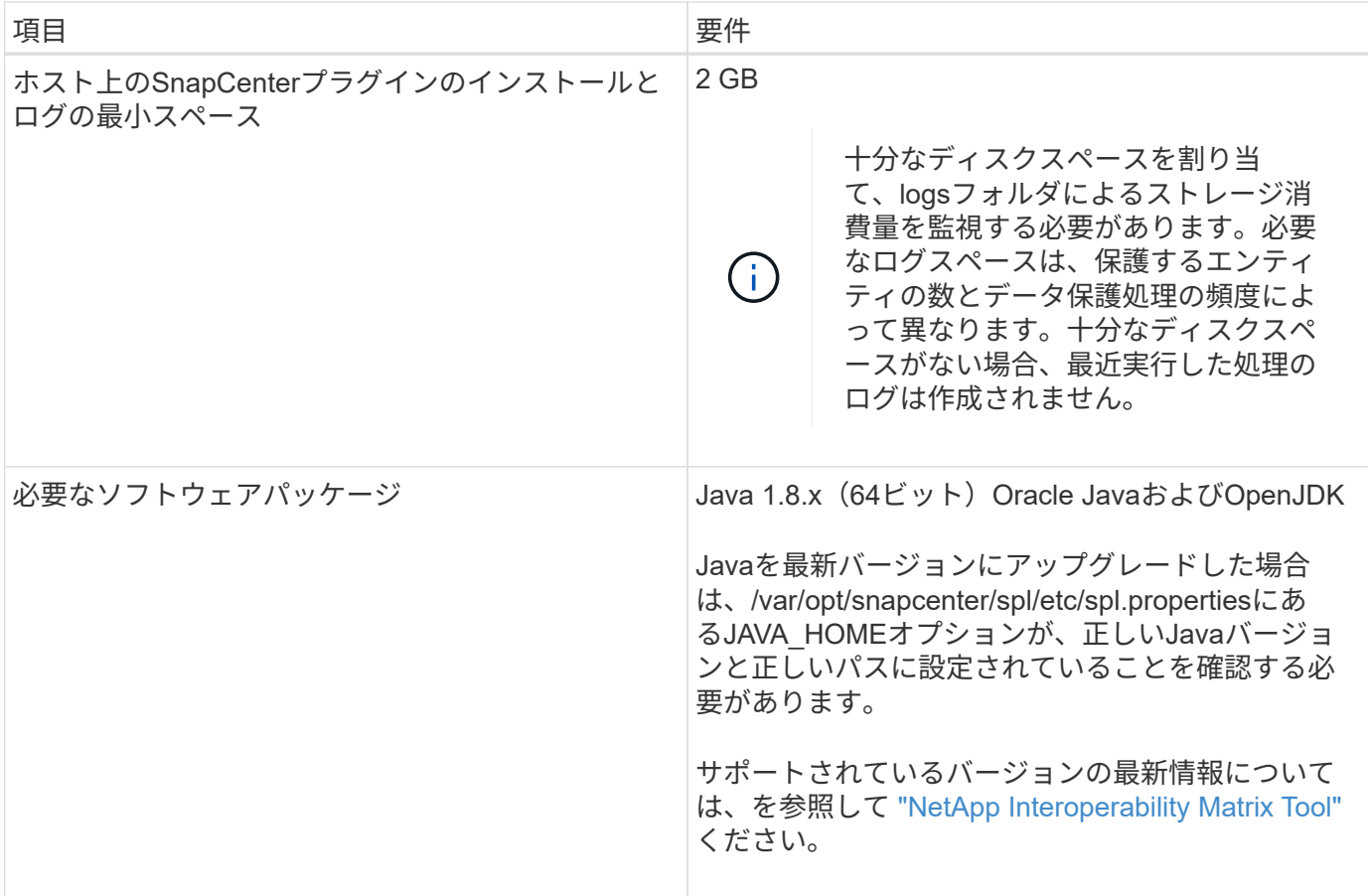

# <span id="page-6-0"></span>**SnapCenter Plug-in for SAP HANA Database**のクレデンシャ ルを設定する

SnapCenter は、クレデンシャルを使用して SnapCenter 処理を実行するユーザを認証し ますSnapCenter プラグインのインストールに必要なクレデンシャル、およびデータベー スや Windows ファイルシステムでデータ保護処理を実行するための追加のクレデンシャ ルを作成する必要があります。

#### タスクの内容

• Linuxホスト

Linuxホストにプラグインをインストールするには、クレデンシャルを設定する必要があります。

このクレデンシャルは、rootユーザ、またはプラグインをインストールしてプロセスを開始するsudo権限 を持つroot以外のユーザに対して設定する必要があります。

\* ベストプラクティス: \* ホストを導入してプラグインをインストールしたあとに Linux のクレデンシャ ルを作成することは可能ですが、 SVM を追加したあとで、ホストを導入してプラグインをインストール する前にクレデンシャルを作成することを推奨します。

• Windowsホスト

プラグインをインストールする前にWindowsクレデンシャルを設定する必要があります。

このクレデンシャルには、管理者権限(リモートホストに対する管理者権限を含む)を設定する必要があ ります。

個 々 のリソースグループのクレデンシャルを設定し、ユーザ名に完全なadmin権限がない場合は、少なくと もリソースグループとバックアップの権限を割り当てる必要があります。

手順

- 1. 左側のナビゲーションペインで、 \* 設定 \* をクリックします。
- 2. [ 設定 ] ページで、 [\* 資格情報 ] をクリックします。
- 3. [ 新規作成( New ) ] をクリックする。

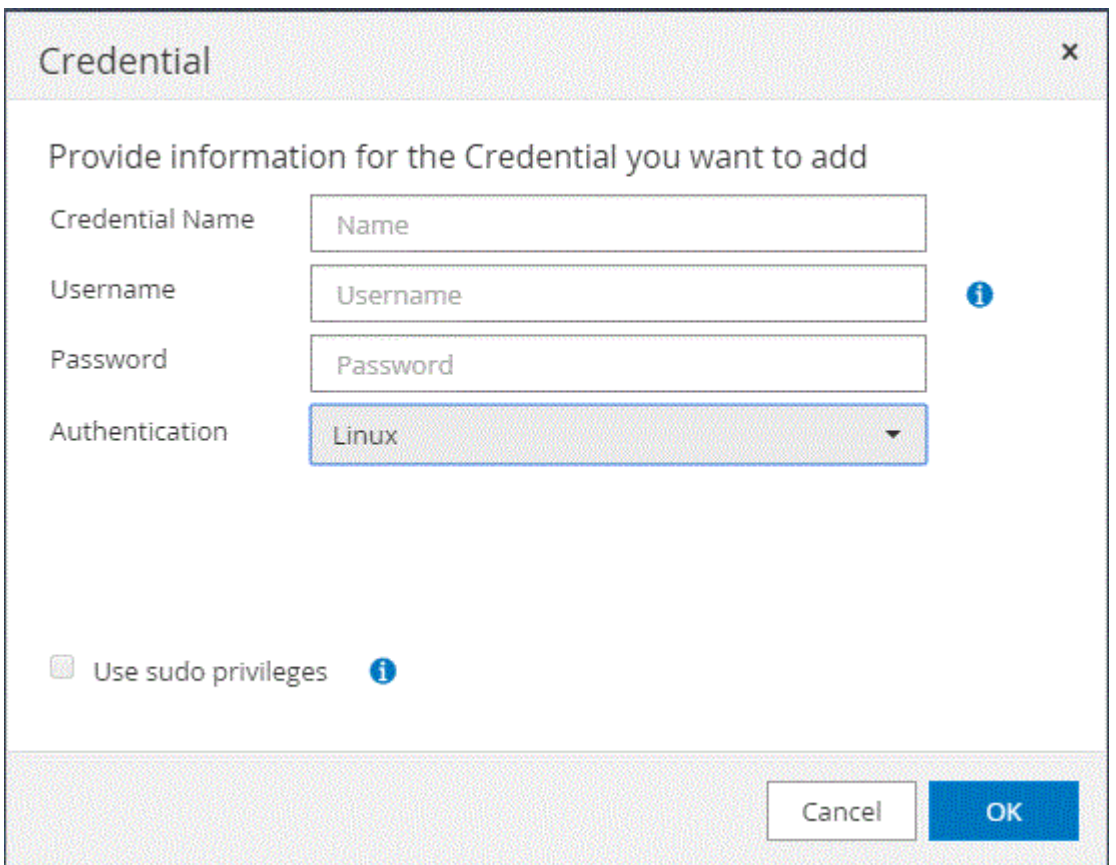

4. [クレデンシャル]ページで、クレデンシャルの設定に必要な情報を指定します。

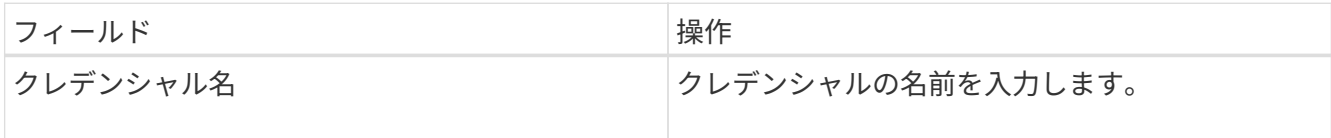

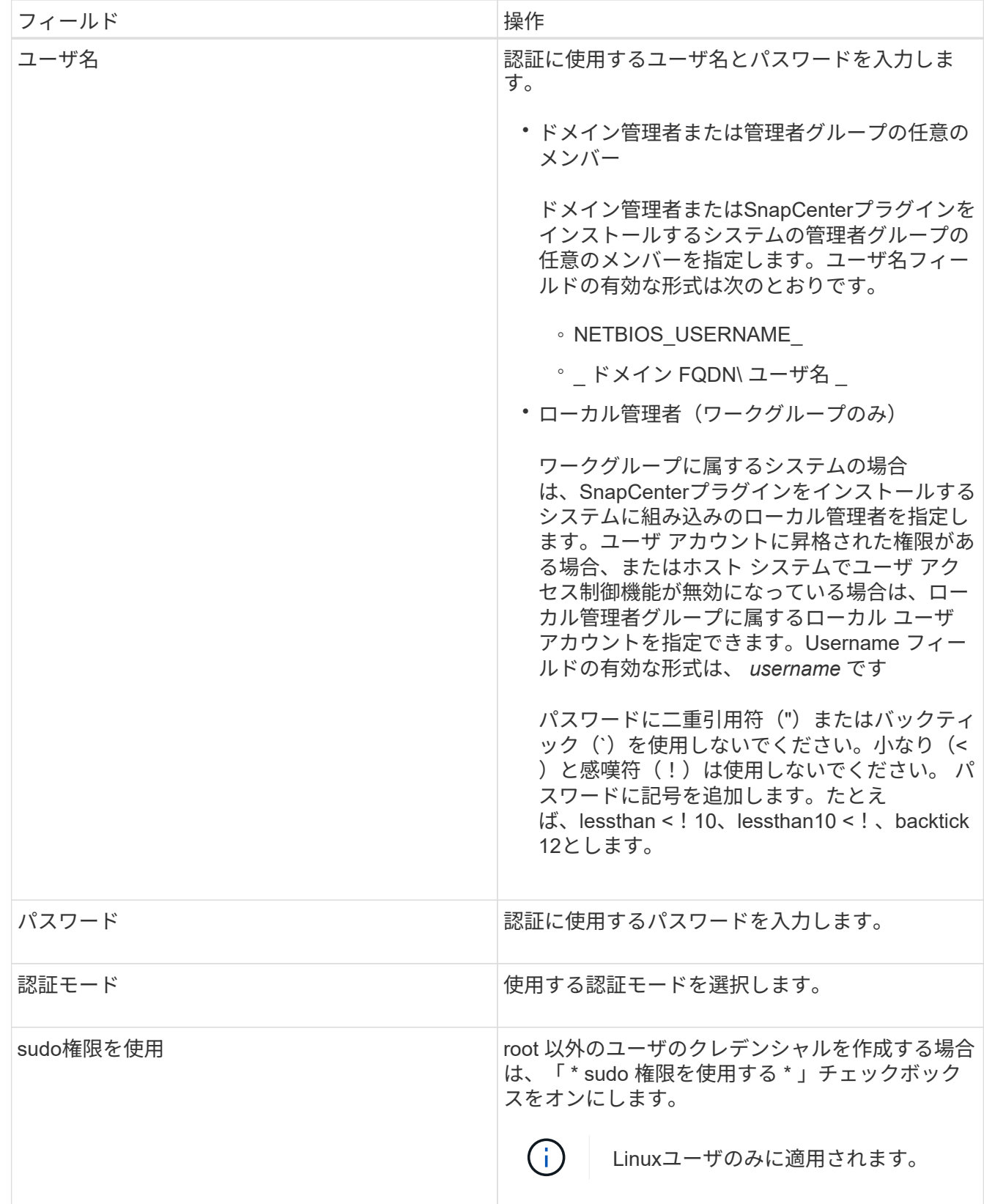

5. [OK]\*をクリックします。

クレデンシャルの設定が完了したら、必要に応じて[User and Access]ページでユーザまたはユーザグループ にクレデンシャルを割り当てることができます。

# <span id="page-9-0"></span>**Windows Server 2012**以降での**gMSA**の設定

Windows Server 2012以降では、管理対象ドメインアカウントからサービスアカウント のパスワードを自動管理するグループ管理サービスアカウント(gMSA)を作成できま す。

開始する前に

- Windows Server 2012以降のドメインコントローラが必要です。
- ドメインのメンバーであるWindows Server 2012以降のホストが必要です。

手順

- 1. KDSルートキーを作成して、gMSA内のオブジェクトごとに一意のパスワードを生成します。
- 2. ドメインごとに、 Windows ドメインコントローラから次のコマンドを実行します。 Add-KDSRootKey -EffectiveImmedient
- 3. gMSAを作成して設定します。
	- a. 次の形式でユーザグループアカウントを作成します。

 domainName\accountName\$ .. コンピュータオブジェクトをグループに追加します。 .. 作成したユーザグループを使用してgMSAを作成します。

例えば、

 New-ADServiceAccount -name <ServiceAccountName> -DNSHostName <fqdn> -PrincipalsAllowedToRetrieveManagedPassword <group> -ServicePrincipalNames <SPN1, SPN2, ...> .. コマンドを実行し `Get-ADServiceAccount` てサービスアカウントを確認します。

- 4. ホストでgMSAを設定します。
	- a. gMSAアカウントを使用するホストで、Windows PowerShell用Active Directoryモジュールを有効にし ます。

これを行うには、PowerShellから次のコマンドを実行します。

PS C:\> Get-WindowsFeature AD-Domain-Services Display Name **Name** Install State ------------ ---- ------------- [ ] Active Directory Domain Services AD-Domain-Services Available PS C:\> Install-WindowsFeature AD-DOMAIN-SERVICES Success Restart Needed Exit Code Feature Result ------- -------------- --------- -------------- True No Success {Active Directory Domain Services, Active ... WARNING: Windows automatic updating is not enabled. To ensure that your newly-installed role or feature is automatically updated, turn on Windows Update.

- a. ホストを再起動します。
- b. PowerShellコマンドプロンプトで次のコマンドを実行して、ホストにgMSAをインストールします。 Install-AdServiceAccount <gMSA>
- c. 次のコマンドを実行して、gMSAアカウントを確認します。 Test-AdServiceAccount <gMSA>
- 5. ホスト上の設定済みgMSAに管理者権限を割り当てます。
- 6. SnapCenterサーバで設定済みのgMSAアカウントを指定してWindowsホストを追加します。

選択したプラグインがSnapCenterサーバにインストールされ、指定したgMSAがプラグインのインストー ル時にサービスのログオンアカウントとして使用されます。

### <span id="page-10-0"></span>**SnapCenter Plug-in for SAP HANA Databases**のインストー ル

ホストを追加してリモートホストにプラグインパッケージをインストールする

SnapCenterの[ホストを追加]ページを使用してホストを追加し、プラグインパッケージ をインストールする必要があります。プラグインはリモートホストに自動的にインスト ールされます。ホストの追加とプラグインパッケージのインストールは、ホストごとま たはクラスタごとに実行できます。

開始する前に

- SnapCenter Admin ロールなど、プラグインのインストールとアンインストールの権限のあるロールが割 り当てられているユーザが必要です。
- Windowsホストにプラグインをインストールするときに、組み込みでないクレデンシャルを指定する場合 や、ユーザがローカルワークグループに属している場合は、ホストのUACを無効にする必要があります。
- メッセージキューサービスが実行されていることを確認する必要があります。
- ホストの管理については、管理に関するドキュメントを参照してください。
- グループ管理サービスアカウント(gMSA)を使用する場合は、管理者権限でgMSAを設定する必要があ ります。

["Windows Server 2012](#page-9-0) [以降で](#page-9-0) [SAP HANA](#page-9-0) [用のグループマネージドサービスアカウントを設定します](#page-9-0)["](#page-9-0)

タスクの内容

- SnapCenter サーバをプラグインホストとして別の SnapCenter サーバに追加することはできません。
- SAP HANA システムレプリケーションでプライマリシステムとセカンダリシステムの両方のリソースを検 出する場合は、 root ユーザまたは sudo ユーザを使用してプライマリシステムとセカンダリシステムの両 方を追加することを推奨します。

手順

- 1. 左側のナビゲーションペインで、 \* Hosts \* (ホスト)をクリックします。
- 2. 上部で [Managed Hosts] タブが選択されていることを確認します。
- 3. [追加]\*をクリックします。
- 4. [Hosts]ページで、次の操作を実行します。

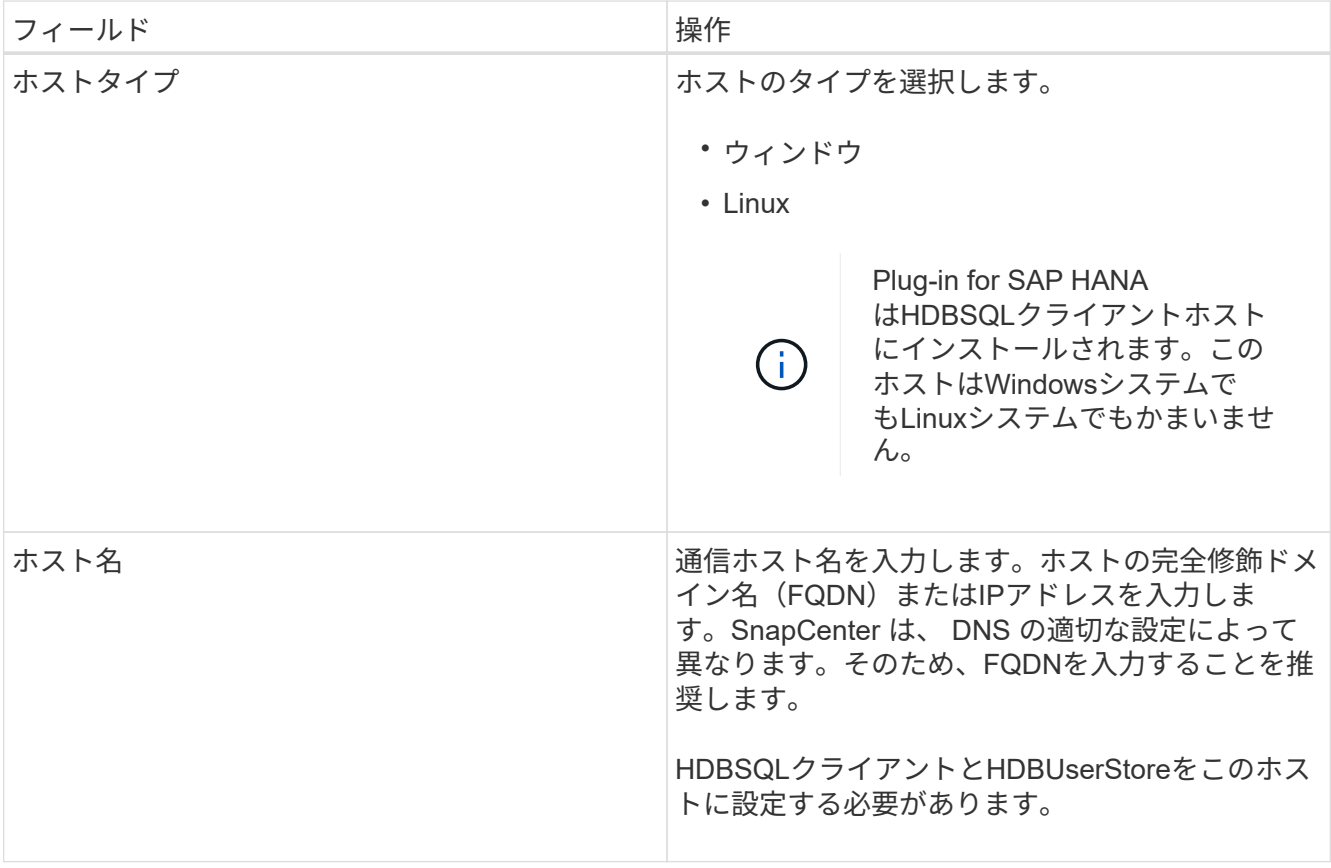

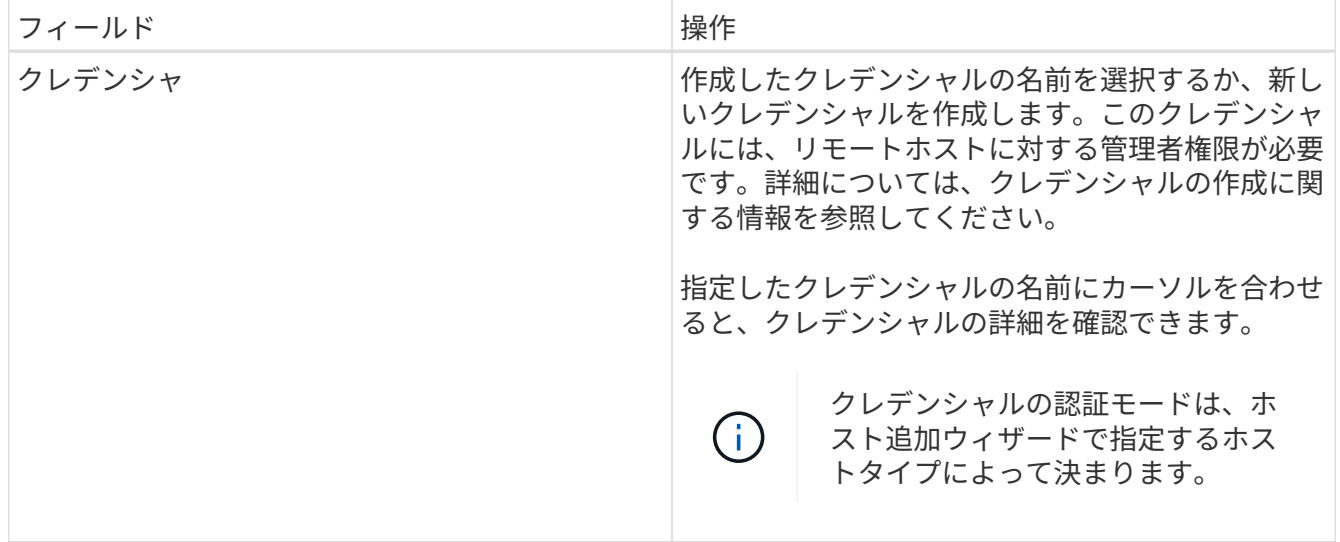

5. [Select Plug-ins to Install]セクションで、インストールするプラグインを選択します。

### 6. (オプション) \* その他のオプション \* をクリックします。

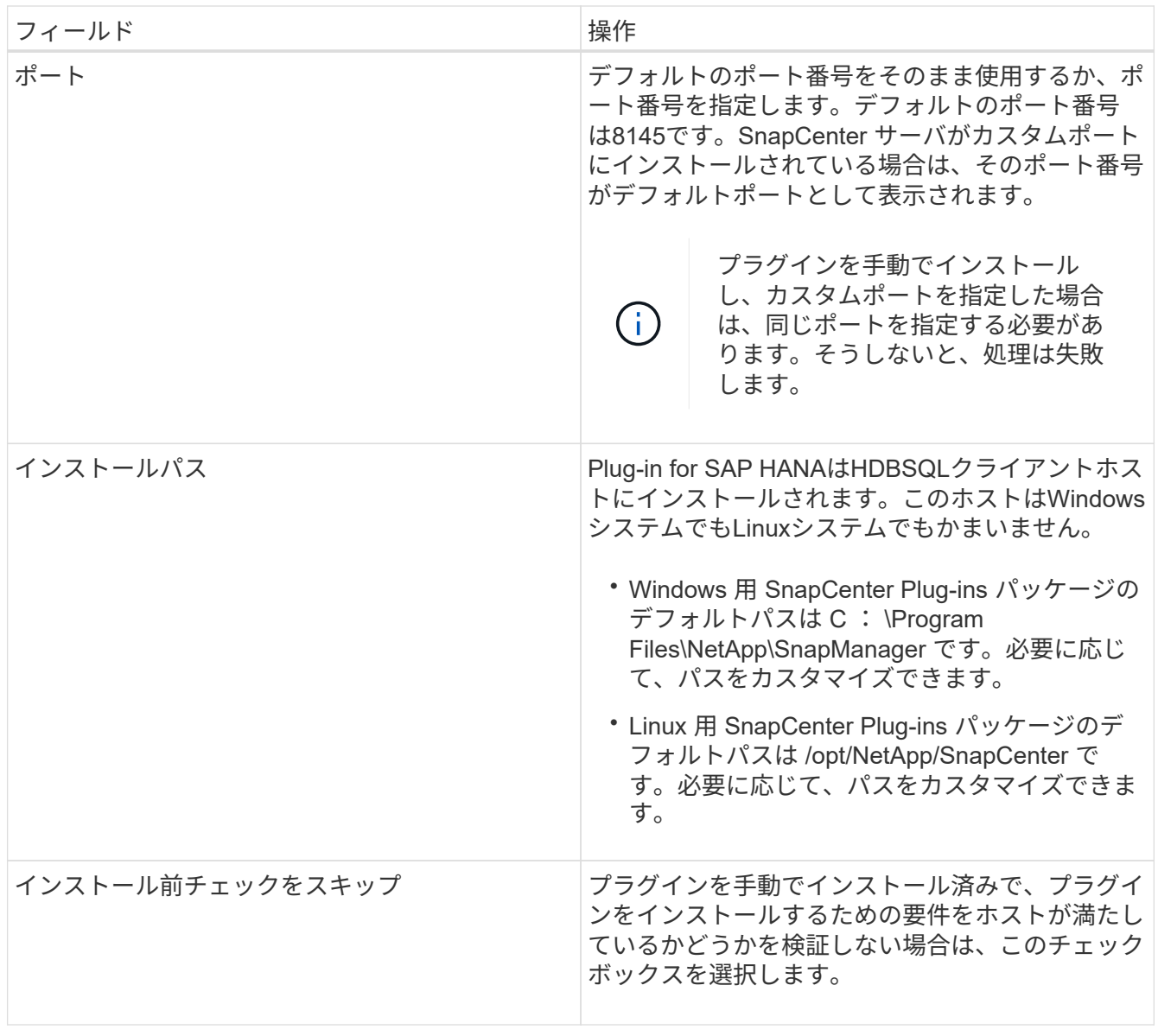

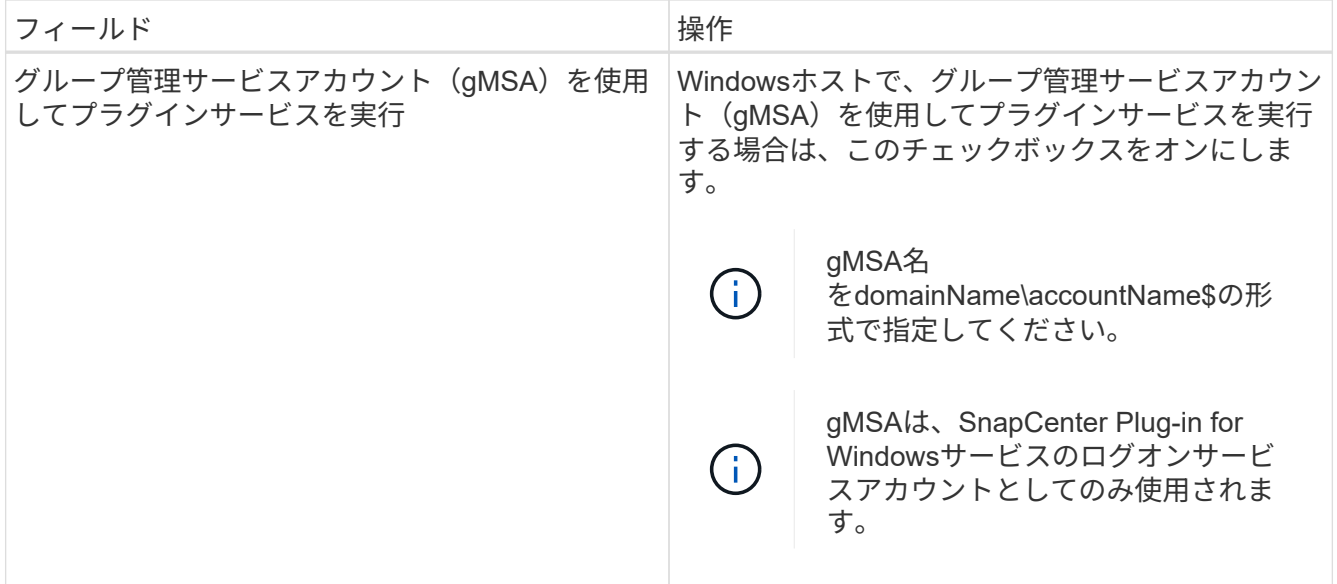

7. [Submit (送信) ] をクリックします。

[Skip prechecks]チェック ボックスを選択していない場合、プラグインをインストールするための要件を ホストが満たしているかどうかを検証するためにホストが検証されます。ディスク スペース、RAM 、PowerShellのバージョン、.NETのバージョン、場所(Windowsプラグインの場合)、Javaのバージョ ン(Linuxプラグインの場合)が最小要件に照らして検証されます。最小要件を満たしていない場合は、 該当するエラーまたは警告メッセージが表示されます。

エラーがディスクスペースまたはRAMに関連している場合は、C:\Program Files\NetApp\SnapCenter WebAppにあるweb.configファイルを更新してデフォルト値を変更できます。エラーが他のパラメータに 関連している場合は、問題を修正する必要があります。

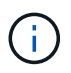

HAセットアップでweb.configファイルを更新する場合は、両方のノードでファイルを更新 する必要があります。

8. ホストタイプが Linux の場合は、フィンガープリントを確認し、 \* Confirm and Submit \* をクリックしま す。

クラスタセットアップでは、クラスタ内の各ノードのフィンガープリントを検証する必要があります。

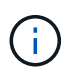

同じホストを以前に SnapCenter に追加し、フィンガープリントを確認した場合でも、フィ ンガープリントの検証は必須です。

9. インストールの進行状況を監視します。

インストール固有のログファイルは/custom\_location/snapcenter/logsにあります。

コマンドレットを使用した複数のリモートホストへの**SnapCenter Plug-in Package for Linux / Windows**のインストール

PowerShellコマンドレットInstall-SmHostPackageを使用すると、複数のホスト にSnapCenter Plug-in Package for Linux / Windowsを同時にインストールできます。

#### 開始する前に

プラグインパッケージをインストールする各ホストで、ローカル管理者の権限を持つドメインユーザとして SnapCenter にログインしている必要があります。

#### 手順

- 1. PowerShellを起動します。
- 2. SnapCenterサーバホストで、Open-SmConnectionコマンドレットを使用してセッションを確立し、クレ デンシャルを入力します。
- 3. Install-SmHostPackageコマンドレットと必要なパラメータを使用して、複数のホストにプラグインをイ ンストールします。

コマンドレットで使用できるパラメータとその説明については、 RUN\_Get-Help コマンド *NAME* を実行 して参照できます。または、を参照することもできます ["SnapCenter](https://library.netapp.com/ecm/ecm_download_file/ECMLP2886895) [ソフトウェアコマンドレットリファ](https://library.netapp.com/ecm/ecm_download_file/ECMLP2886895) [レンス](https://library.netapp.com/ecm/ecm_download_file/ECMLP2886895)[ガ](https://library.netapp.com/ecm/ecm_download_file/ECMLP2886895)[イド](https://library.netapp.com/ecm/ecm_download_file/ECMLP2886895)["](https://library.netapp.com/ecm/ecm_download_file/ECMLP2886895)。

プラグインを手動でインストールし、プラグインをインストールするための要件をホストが満たしている かどうかを検証しない場合は、 -skipprecheck オプションを使用できます。

4. リモートインストールのクレデンシャルを入力します。

### コマンドラインインターフェイスを使用して、**Linux**ホストに**SnapCenter Plug-in for SAP HANA Database**をインストールする

SnapCenter ユーザインターフェイス( UI )を使用して、 SnapCenter Plug-in for SAP HANA Database をインストールする必要があります。環境で SnapCenter UI からプラ グインのリモートインストールが許可されていない場合は、コマンドラインインターフ ェイス( CLI )を使用して、 Plug-in for SAP HANA Database をコンソールモードまた はサイレントモードでインストールできます。

#### 開始する前に

- Plug-in for SAP HANA Databaseは、HDBSQLクライアントが配置されている各Linuxホストにインストー ルする必要があります。
- SnapCenter Plug-in for SAP HANA Database をインストールする Linux ホストは、依存するソフトウェ ア、データベース、オペレーティングシステムの要件を満たしている必要があります。

サポートされる構成の最新情報については、Interoperability Matrix Tool(IMT)を参照してください。

["NetApp Interoperability Matrix Tool"](https://imt.netapp.com/matrix/imt.jsp?components=117015;&solution=1259&isHWU&src=IMT)

• SnapCenter Plug-in for SAP HANA Database は、 SnapCenter Plug-ins Package for Linux の一部で す。SnapCenter Plug-ins Package for Linuxをインストールする前に、SnapCenterをWindowsホストにイ ンストールしておく必要があります。

手順

1. SnapCenter Plug-ins Package for Linuxのインストールファイル (snapcenter\_linux\_host\_plugin.bin) をC :\ProgramData\NetApp\SnapCenter\Package RepositoryからPlug-in for SAP HANA Databaseをインスト ールするホストにコピーします。

このパスには、 SnapCenter サーバがインストールされているホストからアクセスできます。

- 2. コマンドプロンプトで、インストールファイルをコピーしたディレクトリに移動します。
- 3. プラグインをインストールします。

```
path to installation bin file/snapcenter linux host plugin.bin -i silent
-DPORT=port_number_for_host_-DSERVER_IP=server_name_or_ip_address
-DSERVER HTTPS PORT=port number for server
```
- -dport には、 SMCore HTTPS 通信ポートを指定します。
- 。 DSERVER IP は、 SnapCenter サーバの IP アドレスを指定します。
- 。 DSERVER HTTPS PORT には、 SnapCenter サーバの HTTPS ポートを指定します。
- 。-duser\_install\_DIR SnapCenter Plug-ins Package for Linux をインストールするディレクトリを指定 します
- DINSTALL\_LOG\_name は、ログファイルの名前を指定します。

```
/tmp/sc-plugin-installer/snapcenter_linux_host_plugin.bin -i silent
-DPORT=8145 -DSERVER_IP=scserver.domain.com -DSERVER_HTTPS_PORT=8146
-DUSER INSTALL DIR=/opt
-DINSTALL LOG NAME=SnapCenter Linux Host Plugin Install 2.log
-DCHOSEN_FEATURE_LIST=CUSTOM
```
- 4. 次のコマンドを入力して、 =<installation directory>/NetApp/snapcenter /cscc /etc/SC\_SMS\_Services.properties ファイルを編集し、 plugins/enabled=hana : 3.0 パラメータを追加し ます。
- 5. Add-Smhostコマンドレットと必要なパラメータを使用して、SnapCenterサーバにホストを追加します。

コマンドで使用できるパラメータとその説明については、 RUNNING Get Help command\_name を使用 して参照できます。または、を参照することもできます ["SnapCenter](https://library.netapp.com/ecm/ecm_download_file/ECMLP2886895) [ソフトウェアコマンドレットリファ](https://library.netapp.com/ecm/ecm_download_file/ECMLP2886895) [レンス](https://library.netapp.com/ecm/ecm_download_file/ECMLP2886895)[ガ](https://library.netapp.com/ecm/ecm_download_file/ECMLP2886895)[イド](https://library.netapp.com/ecm/ecm_download_file/ECMLP2886895)["](https://library.netapp.com/ecm/ecm_download_file/ECMLP2886895)。

#### **Plug-in for SAP HANA**のインストールステータスを監視する

SnapCenterプラグインパッケージのインストールの進捗状況は、[Jobs]ページで監視で きます。インストールの進捗状況をチェックして、インストールが完了するタイミング や問題が発生していないかどうかを確認できます。

タスクの内容

以下のアイコンがジョブページに表示され、操作の状態を示します。

- 実行中
- v 完了しまし
- × 失敗
- 完了(警告あり)または警告のため開始できませんでした
- キューに登録済み

手順

- 1. 左側のナビゲーションペインで、 **Monitor** をクリックします。
- 2. [\* Monitor\*] ページで、 [\* Jobs] をクリックします。
- 3. [ジョブ]ページで、プラグインのインストール処理のみが表示されるようにリストをフィルタリングする には、次の手順を実行します。
	- a. [\* フィルタ \* ( Filter \* ) ] をクリック
	- b. オプション:開始日と終了日を指定します。
	- c. タイプドロップダウンメニューから、 \* プラグインインストール \* を選択します。
	- d. [Status]ドロップダウンメニューから、インストールステータスを選択します。
	- e. [ 適用( Apply ) ] をクリックします。
- 4. インストールジョブを選択し、 [ \* 詳細 \* ] をクリックしてジョブの詳細を表示します。
- 5. [ \* ジョブの詳細 \* ] ページで、 [ \* ログの表示 \* ] をクリックします。

# <span id="page-16-0"></span>**CA**証明書の設定

**CA**証明書**CSR**ファイルの生成

証明書署名要求(CSR)を生成し、生成されたCSRを使用して認証局(CA)から取得で きる証明書をインポートできます。証明書には秘密鍵が関連付けられます。

CSRはエンコードされたテキストのブロックであり、署名済みCA証明書を取得するために認定証明書ベンダ ーに提供されます。

 $(i)$ CA証明書RSAキーの長さは3072ビット以上にする必要があります。

CSRを生成する方法については、を参照してください ["CA](https://kb.netapp.com/Advice_and_Troubleshooting/Data_Protection_and_Security/SnapCenter/How_to_generate_CA_Certificate_CSR_file) [証明書](https://kb.netapp.com/Advice_and_Troubleshooting/Data_Protection_and_Security/SnapCenter/How_to_generate_CA_Certificate_CSR_file) [CSR](https://kb.netapp.com/Advice_and_Troubleshooting/Data_Protection_and_Security/SnapCenter/How_to_generate_CA_Certificate_CSR_file) [ファイルの](https://kb.netapp.com/Advice_and_Troubleshooting/Data_Protection_and_Security/SnapCenter/How_to_generate_CA_Certificate_CSR_file)[生](https://kb.netapp.com/Advice_and_Troubleshooting/Data_Protection_and_Security/SnapCenter/How_to_generate_CA_Certificate_CSR_file)[成](https://kb.netapp.com/Advice_and_Troubleshooting/Data_Protection_and_Security/SnapCenter/How_to_generate_CA_Certificate_CSR_file)[方法](https://kb.netapp.com/Advice_and_Troubleshooting/Data_Protection_and_Security/SnapCenter/How_to_generate_CA_Certificate_CSR_file)["](https://kb.netapp.com/Advice_and_Troubleshooting/Data_Protection_and_Security/SnapCenter/How_to_generate_CA_Certificate_CSR_file)。

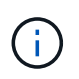

ドメイン ( \* .domain.company.com ) またはシステム ( machine1.domain.company.com ) の CA 証明書を所有している場合、 CA 証明書 CSR ファイルの生成を省略できます。SnapCenter を使用して既存のCA証明書を導入できます。

クラスタ構成の場合、クラスタ名(仮想クラスタFQDN)、およびそれぞれのホスト名がCA証明書に記載さ れている必要があります。証明書を更新するには、証明書を取得する前に Subject Alternative Name ( SAN ) フィールドに値を入力します。ワイルドカード証明書( \* .domain.company.com) の場合、証明書にはド メインのすべてのホスト名が暗黙的に含まれます。

### **CA**証明書のインポート

Microsoft管理コンソール(MMC)を使用して、SnapCenterサーバおよびWindowsホス トプラグインにCA証明書をインポートする必要があります。

手順

1. Microsoft 管理コンソール (MMC) に移動し、 [ \* ファイル \* ] 、 [ スナップインの追加と削除 ] の順にクリ ックします。

- 2. [ スナップインの追加と削除 ] ウィンドウで、 [**Certificates**] を選択し、 [**Add**] をクリックします。
- 3. [ 証明書 ] スナップインウィンドウで、 [**Computer account**] オプションを選択し、 [ 完了 \*] をクリックし ます。
- 4. [ \* コンソールルート **>** 証明書–ローカルコンピュータ **>** 信頼されたルート証明機関 **>** 証明書 \*] をクリッ クします。
- 5. [ 信頼されたルート証明機関 ] フォルダを右クリックし、 [ すべてのタスク **>\*Import** ] を選択してインポ ートウィザードを開始します。
- 6. 次の手順でウィザードを完了します。

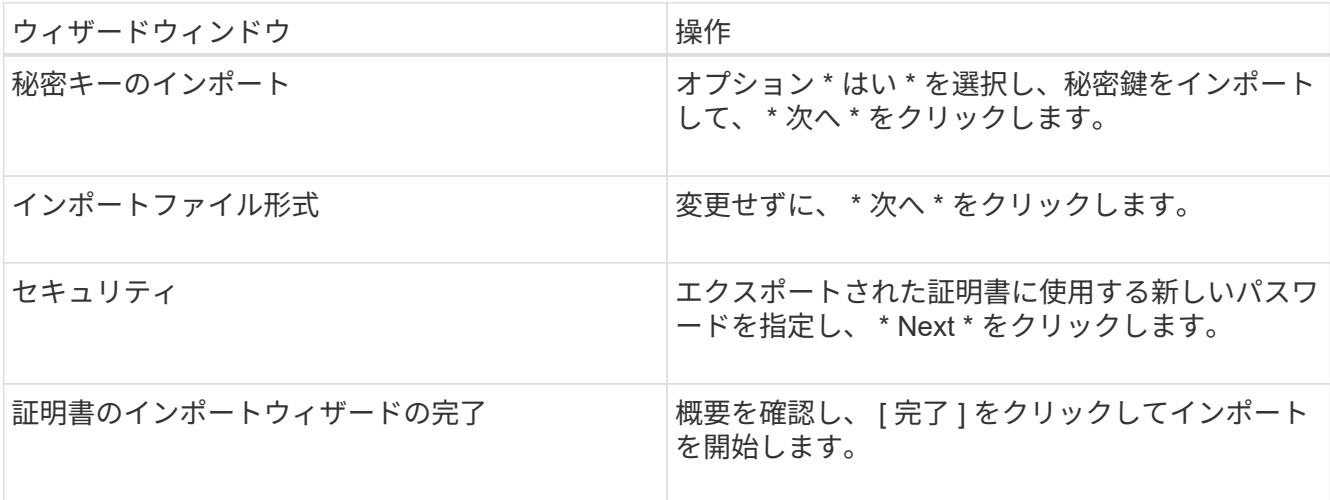

 $\left(\begin{smallmatrix} 1\\ 1\end{smallmatrix}\right)$ 

証明書のインポートは、秘密鍵にバンドルされている必要があります(サポートされてい る形式は、**.pfx**、.p12、および\*.p7b)。

7. 「Personal」フォルダに対して手順5を繰り返します。

**CA**証明書サムプリントの取得

証明書サムプリントは、証明書を識別する16進数の文字列です。サムプリントは、サム プリントアルゴリズムを使用して証明書の内容から計算されます。

手順

- 1. GUIで次の手順を実行します。
	- a. 証明書をダブルクリックします。
	- b. [ 証明書 ] ダイアログボックスで、 [ \* 詳細 \* ] タブをクリックします。
	- c. フィールドのリストをスクロールし、 [**Thumbprint**] をクリックします。
	- d. ボックスから16進数の文字をコピーします。
	- e. 16進数の間のスペースを削除します。

たとえば、サムプリントが「 A9 09 50 2D d8 2a 14 33 e6 F8 38 86 b0 0d 42 77 A3 2a 7b 」の場合、 スペースを削除すると、「 a909502dd82ae41433e6f83886b00d4277a32a7b 」となります。

2. PowerShellから次の手順を実行します。

a. 次のコマンドを実行して、インストールされている証明書のサムプリントを表示し、最近インストー ルされた証明書をサブジェクト名で識別します。

*Get-ChildItem -* パス証明書: *\localmachine\My*

b. サムプリントをコピーします。

### **Windows**ホストプラグインサービスでの**CA**証明書の設定

インストールされているデジタル証明書をアクティブ化するには、Windowsホストプラ グインサービスを使用してCA証明書を設定する必要があります。

SnapCenterサーバおよびCA証明書がすでに導入されているすべてのプラグインホストで、次の手順を実行し ます。

手順

1. 次のコマンドを実行して、SMCoreのデフォルトポート8145を使用して既存の証明書バインディングを削 除します。

> netsh http delete sslcert ipport=0.0.0.0: <SMCore Port>

例:

```
 > netsh http delete sslcert ipport=0.0.0.0:8145
. 次のコマンドを実行して、新しくインストールした証明書を
Windowsホストのプラグインサービスとバインドします。
```

```
> $cert = " <certificate thumbprint> "
> $guid = [guid]::NewGuid().ToString("B")
> netsh http add sslcert ipport=0.0.0.0: <SMCore Port> certhash=$cert
appid="$guid"
```
例:

```
> $cert = "a909502dd82ae41433e6f83886b00d4277a32a7b"
> $guid = [guid]::NewGuid().ToString("B")
> netsh http add sslcert ipport=0.0.0.0: <SMCore Port> certhash=$cert
appid="$guid"
```
### **Linux**ホスト上の**SnapCenter SAP HANA**プラグインサービスの**CA**証明書の設定

カスタムプラグインキーストアとその証明書のパスワードの管理、 CA 証明書の設定、 カスタムプラグインの信頼ストアへのルート証明書または中間証明書の設定、 SnapCenter Custom Plug-ins の信頼ストアを使用したカスタムプラグインの信頼ストア

への CA 署名キーペアの設定、インストールされたデジタル証明書のアクティブ化が 必要です。

カスタムプラグインでは、ファイル「 keystore.JKS 」を使用します。このファイルは、信頼ストアおよびキ ーストアとして \_/opt/NetApp/snapcenter / scc /etc/both にあります。

カスタムプラグインキーストアのパスワードと使用中の**CA**署名キーペアのエイリアスを管理します。

手順

1. カスタムプラグインキーストアのデフォルトパスワードは、カスタムプラグインエージェントのプロパテ ィファイルから取得できます。

キー'keystore\_pass'に対応する値です。

2. キーストアのパスワードを変更します。

keytool -storepasswd -keystore keystore.jks

キーストア内の秘密鍵エントリのすべてのエイリアスのパスワードを、キーストアと同じパスワ ードに変更します。

keytool -keypasswd -alias "alias\_name\_in\_cert" -keystore keystore.jks

*agent.properties* ファイル内のキー keystore.pass に対しても同じキーを更新します。

3. パスワードを変更したら、サービスを再起動します。

 $\left(\mathbf{i}\right)$ 

.

カスタムプラグインキーストアのパスワードと、秘密鍵に関連付けられているすべてのエイリ アスパスワードを同じにする必要があります。

カスタムプラグインの信頼ストアへのルート証明書または中間証明書の設定

ルート証明書または中間証明書は、カスタムプラグインの信頼ストアに秘密鍵なしで設定する必要がありま す。

手順

1. カスタムプラグインキーストアを含むフォルダ( /opt/NetApp/snapcenter / scc など)に移動します

- 2. 「keystore.jks」ファイルを探します。
- 3. キーストアに追加された証明書を一覧表示します。

keytool -list -v -keystore keystore.jks

4. ルート証明書または中間証明書を追加します。

```
 keytool -import -trustcacerts -alias myRootCA -file
/root/USERTrustRSA_Root.cer -keystore keystore.jks
```
. カスタムプラグインの信頼ストアにルート証明書または中間証明書を設定したら、サービスを再 起動します。

( i )

ルートCA証明書のあとに中間CA証明書を追加する必要があります。

カスタムプラグインの信頼ストアへの**CA**署名キーペアの設定

カスタムプラグインの信頼ストアにCA署名キーペアを設定する必要があります。

手順

- 1. カスタムプラグインキーストア/opt/NetApp/snapcenter/scc/etcが格納されているフォルダに移動します。
- 2. 「keystore.jks」ファイルを探します。
- 3. キーストアに追加された証明書を一覧表示します。

keytool -list -v -keystore keystore.jks

4. 秘密鍵と公開鍵の両方が設定されたCA証明書を追加します。

keytool -importkeystore -srckeystore /root/snapcenter.ssl.test.netapp.com.pfx -srcstoretype pkcs12 -destkeystore keystore.jks -deststoretype JKS

5. キーストアに追加された証明書を一覧表示します。

keytool -list -v -keystore keystore.jks

- 6. キーストアに追加された新しいCA証明書に対応するエイリアスがキーストアに含まれていることを確認 します。
- 7. CA証明書に追加した秘密鍵のパスワードをキーストアのパスワードに変更します。

デフォルトのカスタムプラグインキーストアパスワードは、agent.propertiesファイルのキ ーkeystore\_passの値です。

keytool -keypasswd -alias "alias name in CA cert" -keystore keystore.jks . CA 証明書のエイリアス名が長く、スペースまたは特殊文字(「 \* 」、「」)が含まれている場合は、エイリアス名を単純な名前に変更します。

 keytool -changealias -alias "long\_alias\_name" -destalias "simple\_alias" -keystore keystore.jks . agent.propertiesファイルのCA証明書からエイリアス名を設定します。

この値をSCC CERTIFICATE ALIASキーに対して更新します。

8. カスタムプラグインの信頼ストアにCA署名キーペアを設定したら、サービスを再起動します。

**SnapCenter**カスタムプラグインの証明書失効リスト(**CRL**)を設定する

#### タスクの内容

- SnapCenterカスタムプラグインは、事前に設定されたディレクトリでCRLファイルを検索します。
- SnapCenterカスタムプラグインのCRLファイルのデフォルトディレクトリ は「opt/netapp/snapcenter/scc/etc/crl」です。

手順

1. crl\_pathキーに対して、agent.propertiesファイルのデフォルトディレクトリを変更および更新できます。

このディレクトリには、複数のCRLファイルを配置できます。受信証明書は、各CRLに対して検証されま す。

### **Windows**ホスト上の**SnapCenter SAP HANA**プラグインサービス用の**CA**証明書の設定

カスタムプラグインキーストアとその証明書のパスワードの管理、 CA 証明書の設定、 カスタムプラグインの信頼ストアへのルート証明書または中間証明書の設定、 SnapCenter Custom Plug-ins の信頼ストアを使用したカスタムプラグインの信頼ストア への CA 署名キーペアの設定、インストールされたデジタル証明書のアクティブ化が必 要です。

カスタムプラグインは、 \_ C : \Program Files\NetApp\SnapManager \Snapcenter Plug-in Creator\etc\_both にある file\_keystore.JKS\_を 信頼ストアおよびキーストアとして使用します。

カスタムプラグインキーストアのパスワードと使用中の**CA**署名キーペアのエイリアスを管理します。

手順

1. カスタムプラグインキーストアのデフォルトパスワードは、カスタムプラグインエージェントのプロパテ ィファイルから取得できます。

key\_keystore.pass\_ に対応する値です。

2. キーストアのパスワードを変更します。

*keytool -storepasswd -keystore keystore.JKS*

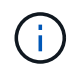

Windowsコマンドプロンプトで「keytool」コマンドが認識されない場合は、keytoolコマン ドを完全なパスに置き換えます。

- *C* : *\Program Files\Java\<JDK\_version >\bin\keytool .exe "-storepasswd -keystore keystore.JKS*
- 3. キーストア内の秘密鍵エントリのすべてのエイリアスのパスワードを、キーストアと同じパスワードに変 更します。

*keytool -keypasswd -alias "alias\_name\_in\_cert" -keystore keystore.JKS*

*agent.properties* ファイル内のキー keystore.pass に対しても同じキーを更新します。

4. パスワードを変更したら、サービスを再起動します。

 $\left( \begin{matrix} \cdot \\ \cdot \end{matrix} \right)$ 

カスタムプラグインキーストアのパスワードと、秘密鍵に関連付けられているすべてのエ イリアスパスワードを同じにする必要があります。

カスタムプラグインの信頼ストアへのルート証明書または中間証明書の設定

ルート証明書または中間証明書は、カスタムプラグインの信頼ストアに秘密鍵なしで設定する必要がありま す。

手順

- 1. カスタムプラグインの keystore \_C : \Program Files\NetApp\Virtual \SnapCenter \Snapcenter Plug-in Creator\etc\備え ているフォルダに移動します
- 2. 「keystore.jks」ファイルを探します。
- 3. キーストアに追加された証明書を一覧表示します。

*keytool -list -v* キーストア *.JKS*

4. ルート証明書または中間証明書を追加します。

*keytool -import-trustcacerts -alias myRootCA -file/root/USERTrustRSA\_Root.cer -keystore keystore.JKS*

5. カスタムプラグインの信頼ストアにルート証明書または中間証明書を設定したら、サービスを再起動しま す。

( i ) ルートCA証明書のあとに中間CA証明書を追加する必要があります。

カスタムプラグインの信頼ストアへの**CA**署名キーペアの設定

カスタムプラグインの信頼ストアにCA署名キーペアを設定する必要があります。

手順

- 1. カスタムプラグインの keystore \_C : \Program Files\NetApp\Virtual \SnapCenter \Snapcenter Plug-in Creator\etc\備え ているフォルダに移動します
- 2. file\_keystore.JKS\_</Z1> を探します。
- 3. キーストアに追加された証明書を一覧表示します。

*keytool -list -v* キーストア *.JKS*

4. 秘密鍵と公開鍵の両方が設定されたCA証明書を追加します。

*keytool -importkeystore -srckeystore.root/ snapcenter.ssl.test.netapp.com.pfx -srcstoretype pkcs12 -destkeystore keystore.JKS -deststoretype JKS*

5. キーストアに追加された証明書を一覧表示します。

*keytool -list -v* キーストア *.JKS*

- 6. キーストアに追加された新しいCA証明書に対応するエイリアスがキーストアに含まれていることを確認 します。
- 7. CA証明書に追加した秘密鍵のパスワードをキーストアのパスワードに変更します。

デフォルトのカスタムプラグインキーストアパスワードは、agent.propertiesファイルのキ ーkeystore\_passの値です。

*keytool -keypasswd -alias "alias\_name\_in\_ca\_cert" -keystore keystore.JKS\_*

8. *agent.properties* ファイルの CA 証明書からエイリアス名を設定します。

この値をSCC CERTIFICATE ALIASキーに対して更新します。

9. カスタムプラグインの信頼ストアにCA署名キーペアを設定したら、サービスを再起動します。

**SnapCenter**カスタムプラグインの証明書失効リスト(**CRL**)を設定する

タスクの内容

- 関連するCA証明書の最新のCRLファイルをダウンロードするには、を参照してください ["SnapCenter CA](https://kb.netapp.com/Advice_and_Troubleshooting/Data_Protection_and_Security/SnapCenter/How_to_update_certificate_revocation_list_file_in_SnapCenter_CA_Certificate) [証明書](https://kb.netapp.com/Advice_and_Troubleshooting/Data_Protection_and_Security/SnapCenter/How_to_update_certificate_revocation_list_file_in_SnapCenter_CA_Certificate)[の](https://kb.netapp.com/Advice_and_Troubleshooting/Data_Protection_and_Security/SnapCenter/How_to_update_certificate_revocation_list_file_in_SnapCenter_CA_Certificate)[証明書](https://kb.netapp.com/Advice_and_Troubleshooting/Data_Protection_and_Security/SnapCenter/How_to_update_certificate_revocation_list_file_in_SnapCenter_CA_Certificate)[失効リストファイルを](https://kb.netapp.com/Advice_and_Troubleshooting/Data_Protection_and_Security/SnapCenter/How_to_update_certificate_revocation_list_file_in_SnapCenter_CA_Certificate)[更](https://kb.netapp.com/Advice_and_Troubleshooting/Data_Protection_and_Security/SnapCenter/How_to_update_certificate_revocation_list_file_in_SnapCenter_CA_Certificate)[新する](https://kb.netapp.com/Advice_and_Troubleshooting/Data_Protection_and_Security/SnapCenter/How_to_update_certificate_revocation_list_file_in_SnapCenter_CA_Certificate)[方法](https://kb.netapp.com/Advice_and_Troubleshooting/Data_Protection_and_Security/SnapCenter/How_to_update_certificate_revocation_list_file_in_SnapCenter_CA_Certificate)["](https://kb.netapp.com/Advice_and_Troubleshooting/Data_Protection_and_Security/SnapCenter/How_to_update_certificate_revocation_list_file_in_SnapCenter_CA_Certificate)。
- SnapCenterカスタムプラグインは、事前に設定されたディレクトリでCRLファイルを検索します。
- SnapCenter カスタムプラグインの CRL ファイルのデフォルトディレクトリは、 *'C:\Program Files\NetApp\SnapCenter \Snapcenter Plug-in Creator\etc\crl'* です。

手順

- 1. *agent.properties* ファイルのデフォルトディレクトリを、キー crl\_path に対して変更および更新できま す。
- 2. このディレクトリには、複数のCRLファイルを配置できます。

受信証明書は、各CRLに対して検証されます。

### プラグインに対して**CA**証明書を有効にする

CA証明書を設定し、SnapCenterサーバと対応するプラグインホストにCA証明書を導入 する必要があります。プラグインのCA証明書の検証を有効にする必要があります。

開始する前に

- CA 証明書を有効または無効にするには、 run\_Set-SmCertificateSetting\_cmdlet を使用します。
- このプラグインの証明書ステータスは、 *Get-SmCertificateSettings* を使用して表示できます。

コマンドレットで使用できるパラメータとその説明については、 RUN\_Get-Help コマンド *NAME* を実行して 参照できます。または、を参照することもできます ["SnapCenter](https://library.netapp.com/ecm/ecm_download_file/ECMLP2886895) [ソフトウェアコマンドレットリファレンス](https://library.netapp.com/ecm/ecm_download_file/ECMLP2886895) [ガ](https://library.netapp.com/ecm/ecm_download_file/ECMLP2886895)[イド](https://library.netapp.com/ecm/ecm_download_file/ECMLP2886895)["](https://library.netapp.com/ecm/ecm_download_file/ECMLP2886895)。

手順

- 1. 左側のナビゲーションペインで、 \* Hosts \* (ホスト)をクリックします。
- 2. [Hosts] ページで、 [\*Managed Hosts] をクリックします。
- 3. プラグインホストを1つまたは複数選択します。
- 4. [ \* その他のオプション \* ] をクリックします。
- 5. [ 証明書の検証を有効にする ] を選択します。

#### 終了後

[管理対象ホスト]タブのホストには南京錠が表示され、南京錠の色はSnapCenterサーバとプラグインホスト間 の接続のステータスを示します。

- \* <mark>●</mark> \*は、CA証明書が有効になっておらず、プラグインホストにも割り当てられていないことを示しま す。
- \*\* & は、CA証明書が正常に検証されたことを示します。
- \*\* は、CA証明書を検証できなかったことを示します。
- \*\* A は、接続情報を取得できなかったことを示します。

 $(i)$ ステータスが黄色または緑の場合は、データ保護処理が正常に完了しています。 Copyright © 2024 NetApp, Inc. All Rights Reserved. Printed in the U.S.このドキュメントは著作権によって保 護されています。著作権所有者の書面による事前承諾がある場合を除き、画像媒体、電子媒体、および写真複 写、記録媒体、テープ媒体、電子検索システムへの組み込みを含む機械媒体など、いかなる形式および方法に よる複製も禁止します。

ネットアップの著作物から派生したソフトウェアは、次に示す使用許諾条項および免責条項の対象となりま す。

このソフトウェアは、ネットアップによって「現状のまま」提供されています。ネットアップは明示的な保 証、または商品性および特定目的に対する適合性の暗示的保証を含み、かつこれに限定されないいかなる暗示 的な保証も行いません。ネットアップは、代替品または代替サービスの調達、使用不能、データ損失、利益損 失、業務中断を含み、かつこれに限定されない、このソフトウェアの使用により生じたすべての直接的損害、 間接的損害、偶発的損害、特別損害、懲罰的損害、必然的損害の発生に対して、損失の発生の可能性が通知さ れていたとしても、その発生理由、根拠とする責任論、契約の有無、厳格責任、不法行為(過失またはそうで ない場合を含む)にかかわらず、一切の責任を負いません。

ネットアップは、ここに記載されているすべての製品に対する変更を随時、予告なく行う権利を保有します。 ネットアップによる明示的な書面による合意がある場合を除き、ここに記載されている製品の使用により生じ る責任および義務に対して、ネットアップは責任を負いません。この製品の使用または購入は、ネットアップ の特許権、商標権、または他の知的所有権に基づくライセンスの供与とはみなされません。

このマニュアルに記載されている製品は、1つ以上の米国特許、その他の国の特許、および出願中の特許によ って保護されている場合があります。

権利の制限について:政府による使用、複製、開示は、DFARS 252.227-7013(2014年2月)およびFAR 5252.227-19(2007年12月)のRights in Technical Data -Noncommercial Items(技術データ - 非商用品目に関 する諸権利)条項の(b)(3)項、に規定された制限が適用されます。

本書に含まれるデータは商用製品および / または商用サービス(FAR 2.101の定義に基づく)に関係し、デー タの所有権はNetApp, Inc.にあります。本契約に基づき提供されるすべてのネットアップの技術データおよび コンピュータ ソフトウェアは、商用目的であり、私費のみで開発されたものです。米国政府は本データに対 し、非独占的かつ移転およびサブライセンス不可で、全世界を対象とする取り消し不能の制限付き使用権を有 し、本データの提供の根拠となった米国政府契約に関連し、当該契約の裏付けとする場合にのみ本データを使 用できます。前述の場合を除き、NetApp, Inc.の書面による許可を事前に得ることなく、本データを使用、開 示、転載、改変するほか、上演または展示することはできません。国防総省にかかる米国政府のデータ使用権 については、DFARS 252.227-7015(b)項(2014年2月)で定められた権利のみが認められます。

#### 商標に関する情報

NetApp、NetAppのロゴ、<http://www.netapp.com/TM>に記載されているマークは、NetApp, Inc.の商標です。そ の他の会社名と製品名は、それを所有する各社の商標である場合があります。